## **How to Update Address and Emergency Contact**

Please follow the below instructions on how to update your Emergency Contact information and address on the Employee Dashboard.

## **Step 1: Go to the Employee Dashboard**

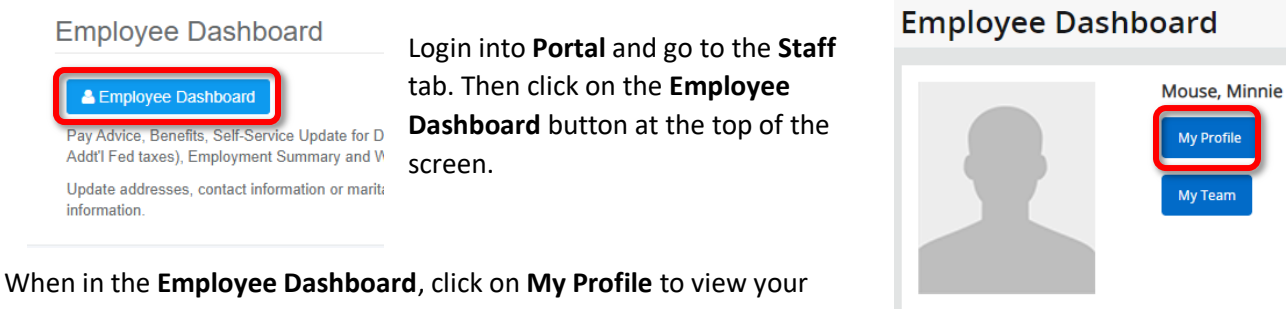

personal information.

**Step 2: Edit Information in My Profile**

On **My Profile** you will see all of your Personal Information. To edit each section, click on the Pencil icon on the right hand side:

This will open an editable view of your profile. Each section will have icons to edit, delete or Add New:

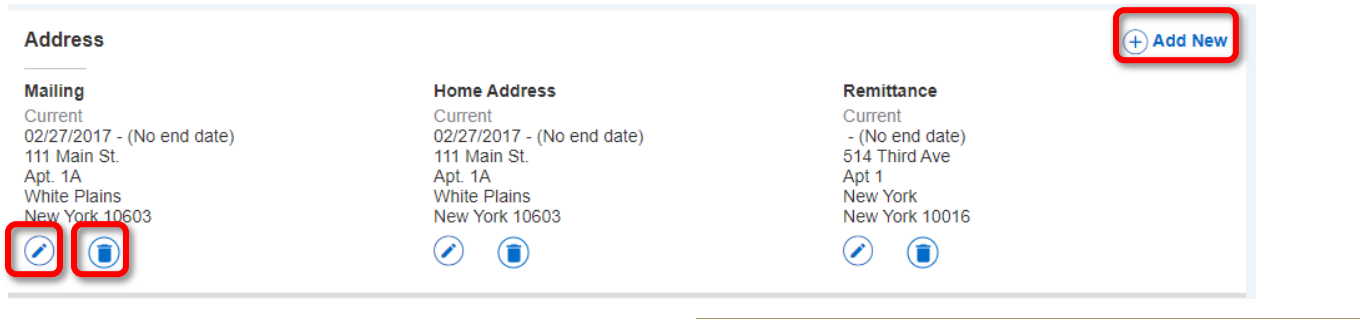

Click on the pencil icon to update your current address. **PLEASE NOTE: Home Address** is where your paycheck is sent if you are not signed up for Direct Deposit.

Make the necessary updates and then click **Update**.

If selecting **Add New** you must enter the end date of the current address you are replacing before adding a new address. You cannot have overlapping addresses.

**\*\*\*Follow the same steps above to make updates on all Personal Information sections in Emergency Contact.\*\*\***

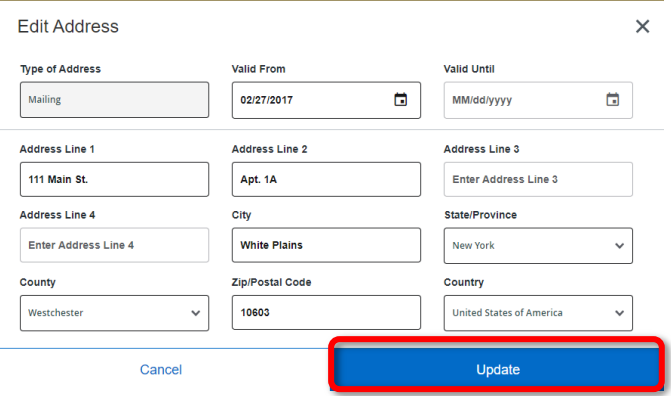